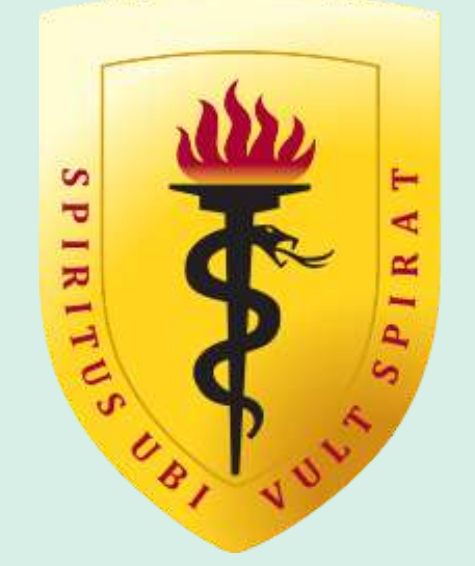

### **IVERSIDAD PERUANA CAYETANO HEREDIA** OFICINA UNIVERSITARIA DE ADMISIÓN, MATRÍCULA Y REGISTRO ACADÉMICO

# **Proceso de postulación Posgrado**

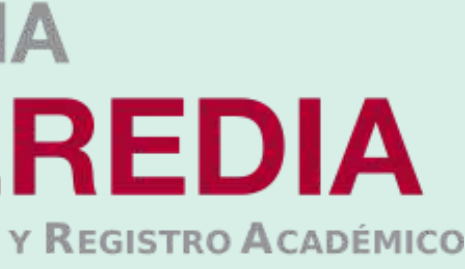

v. 21.06.23

- **01.-** Para iniciar con tu proceso de inscripción primero deberás crear tu usuario y contraseña a través del portal de admisión en siguiente link **https://postula.upch.edu.pe/**
- **02.-** Registrar los datos solicitados en la pantalla:
	- **Tipo de documento, número de documento, apellidos y nombres (como se indica en su DNI), correo electrónico, teléfono celular, fecha de nacimiento y dirección.**
	- Crear y confirmar una contraseña.
	- Luego de leer los términos y condiciones, marcar la casilla de **"Acepto haber leído los términos y condiciones"**
	- Finalmente dar clic en el botón **"Registrar"**.

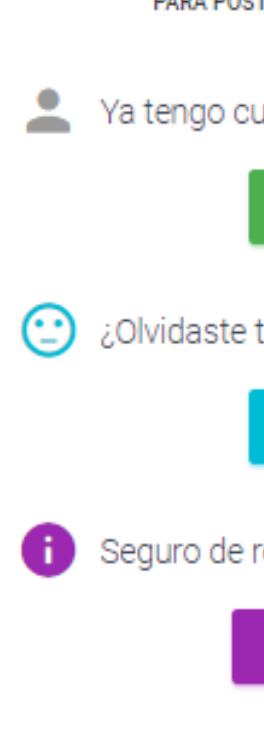

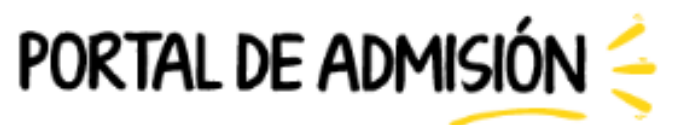

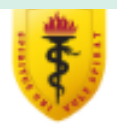

BIENVENIDOS AL NUEVO PORTAL DE ADMISIÓN DE LA UPCH. AQUÍ PODRÁS REALIZAR TU INSCRIPCIÓN PARA POSTULAR A NUESTRA CASA DE ESTUDIOS (PREGRADO, PRE CAYETANO Y POSGRADO)

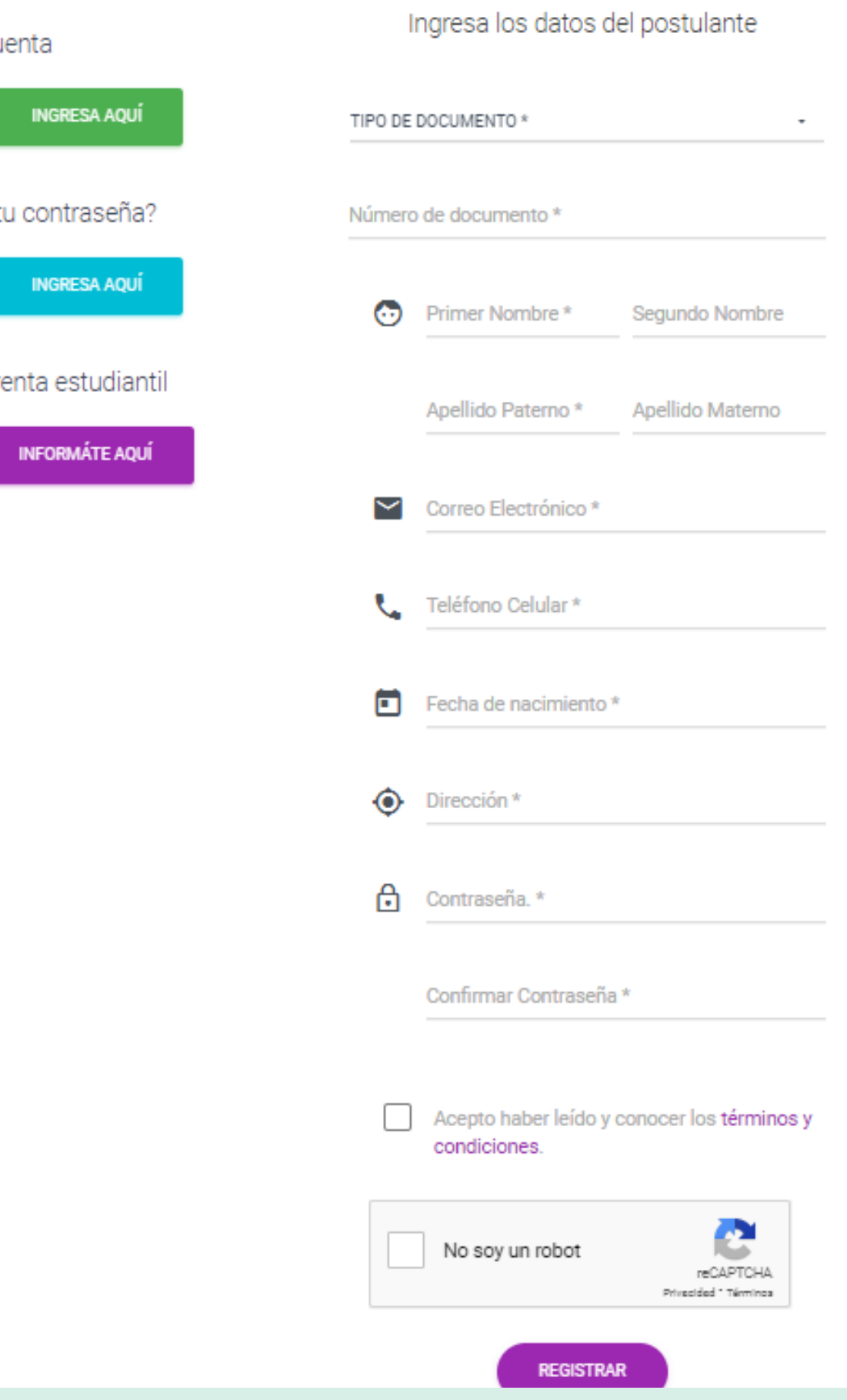

## Regístrate:

- **01.-** Luego del registrar tus datos, el sistema enviará un mensaje a su correo electrónico para validar el registro, debes dar click en **"Activar"**. **\*Revisar el spam.**
- **02.-** Se te dirigirá al portal de admisión

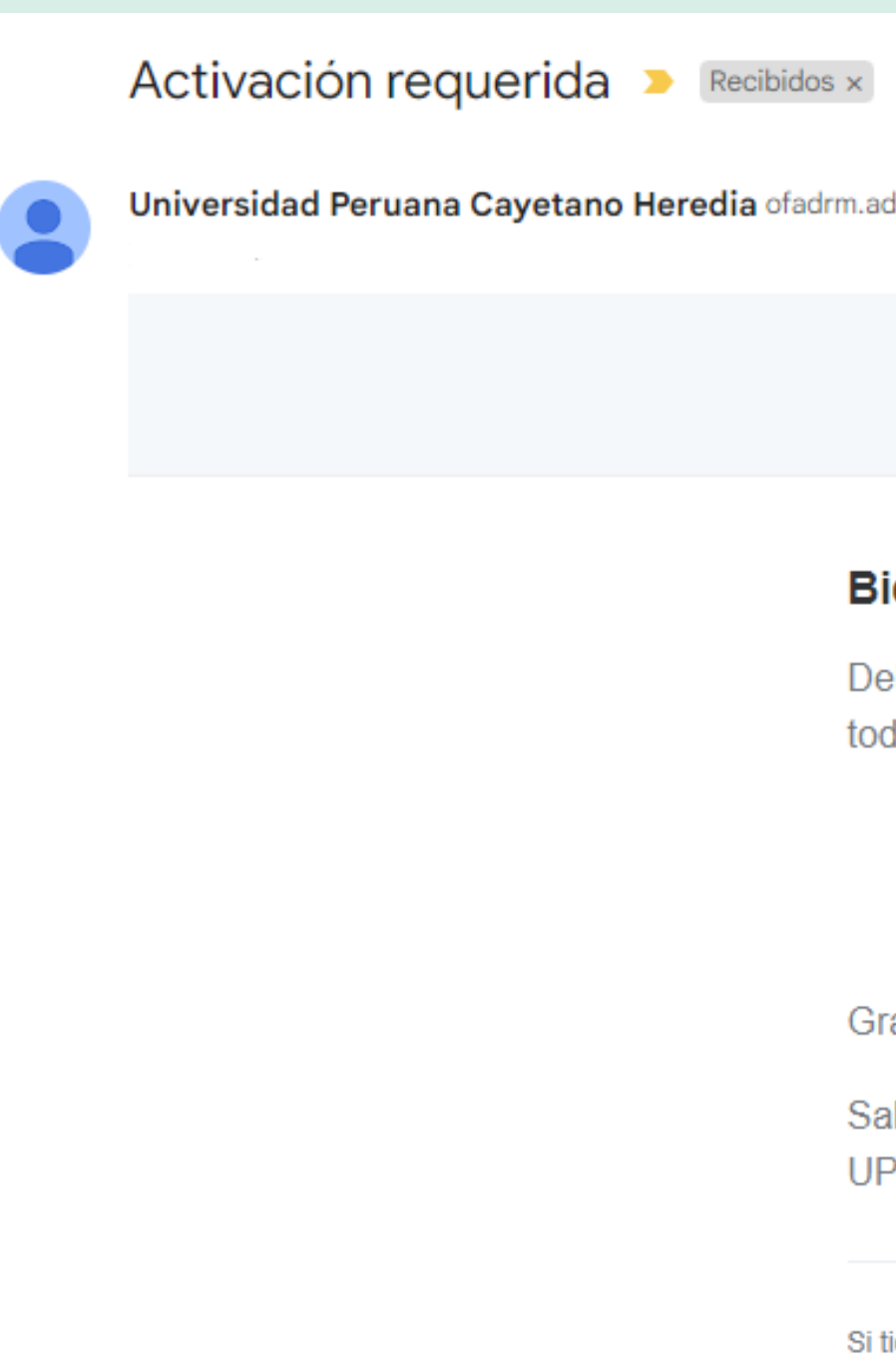

dmision@oficinas-upch.pe a través de sendinblue.com

### **UPCH - Portal de Admisión**

### ienvenido!

ebe activar su correo electrónico antes de poder comenzar a usar tos nuestros servicios.

Activar acias por usar nuestra aplicación!

lludos. PCH - Portal de Admisión

iene problemas para hacer clic en el botón "Activar", copiar y pegar la siguiente URL en su navegador web: https://postula.upch.edu.pe/activate/ 0uJs4D2vO8UVQJhdmoeHmG9N61nv0QcyDatE4VXyEubigo1ubAEiz5RJogEnSOdS

## Validar correo

**Correo y contraseña:** Una vez que te encuentres en el portal deberás ingresar tus credenciales:

**-Correo electrónico y contraseña** previamente registrados.

Luego dar click en **"Iniciar sesión"**

## Iniciar sesión

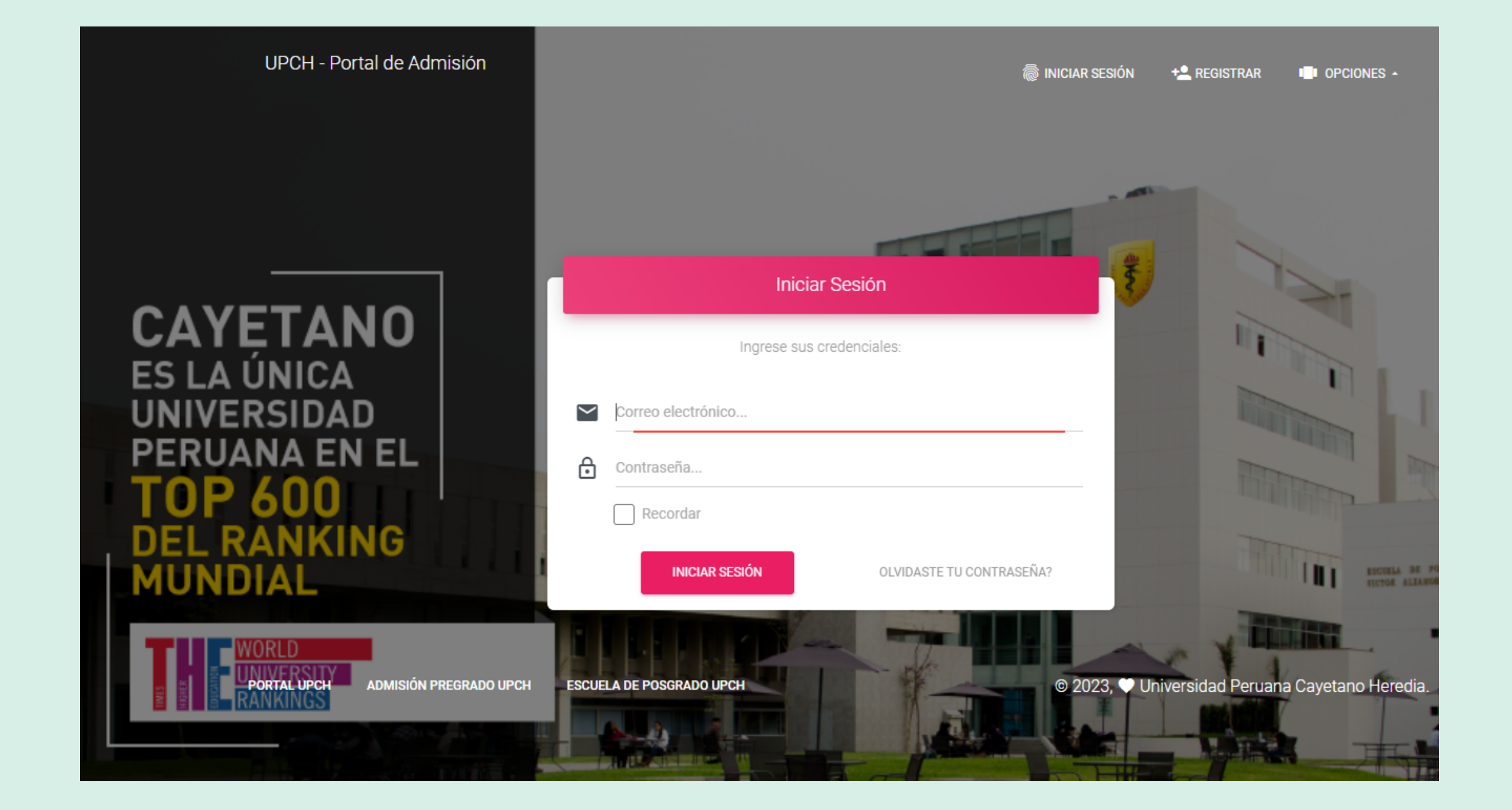

### Dentro del Portal dar clic en la sección "**Postula aquí". 01.-**

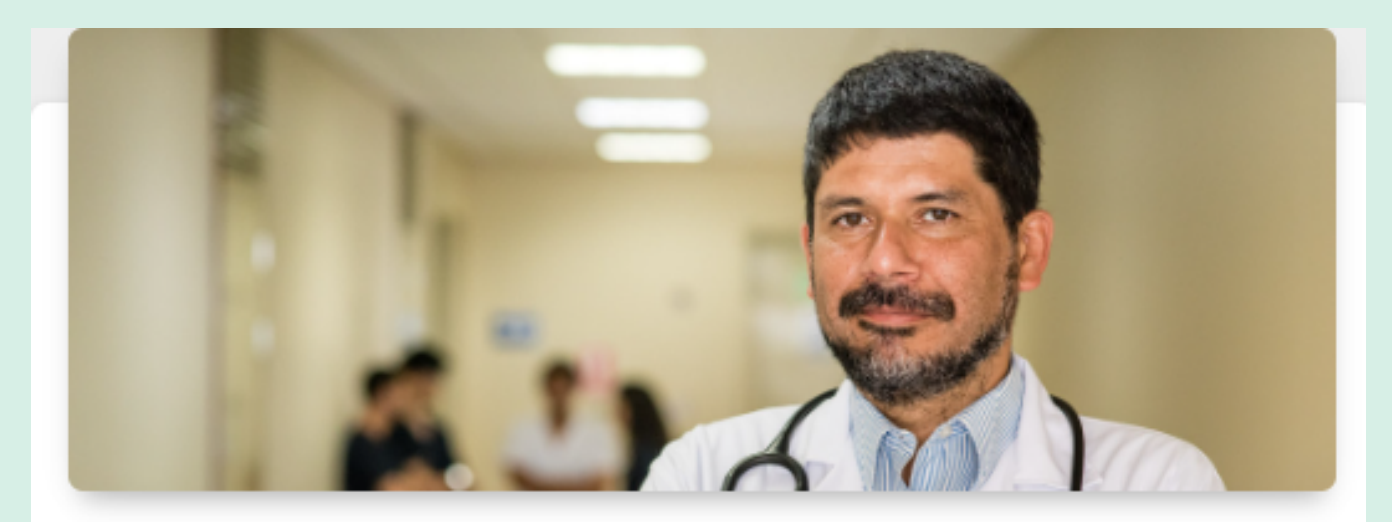

### **ESCUELA DE POSGRADO UPCH**

La Escuela de Posgrado ofrece una formación académica y profesional en programas de Maestrías y Doctorados de las diferentes Facultades que desarrollan, de modo conjunto, la docencia de estudios avanzados, generalmente de carácter interdisciplinario, y la investigación científica. Maestrías, Doctorados, Posdoctorados, Diplomados, Cursos, etc.

### Éxito, tu cuenta ha sido activada.

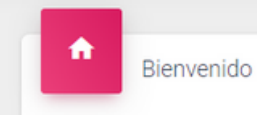

¡Bienvenido!

El área de Admisión de la Oficina Universi instancia responsable de planificar, orga Peruana Cayetano Heredia.

Inscribe e identifica al postulante, elabo responsabiliza por los resultados. Particip posgrado y admisión.

Le damos la bienvenida al nuevo Portal de

- · Realizar su pre o inscripción en 1
- · Dar un seguimiento a su postulación · Realizar su inscripción en línea a cEN
	- · Realizar su inscripción en línea a los
	- · Realizar su inscripción en línea al RES
	- Realizar su inscripción en línea al RES

## Portal Postula

### **02.-** Luego ingresa a: "**Escuela de posgrado UPCH"**

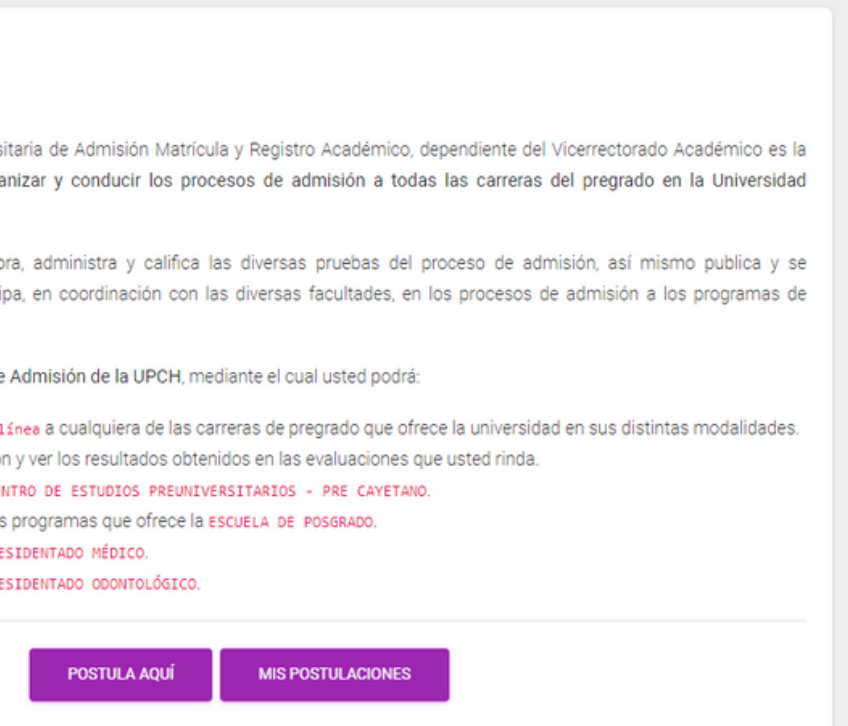

ccionar el tipo, programa y nvocatoria de interés.

## Seleccionar el programa al cual deseas postular

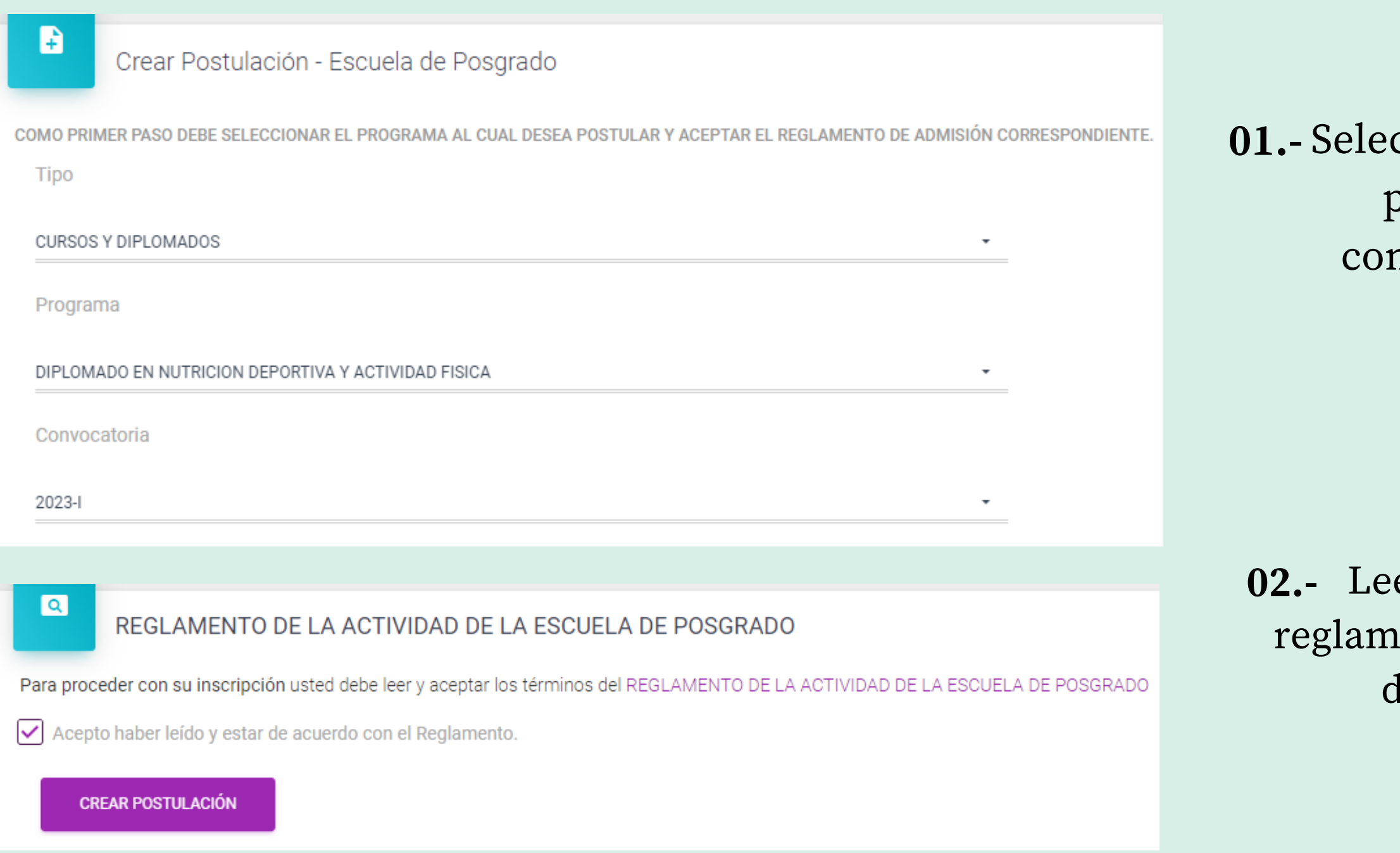

**02.-** Leer y aceptar el rento de la escuela de posgrado.

**03.-**Dar click en **"Crear postulación"** Registrada su postulación, deberá actualizar la información requerida:

## Actualizar información

- **01.- Información personal:** Es importante que tus datos coincidan con los del DNI.
- **02.- Información académica:** Aquí registrarás tus estudios.
- **03.- Documentos:** Los documentos deben estar en los formatos solicitados.

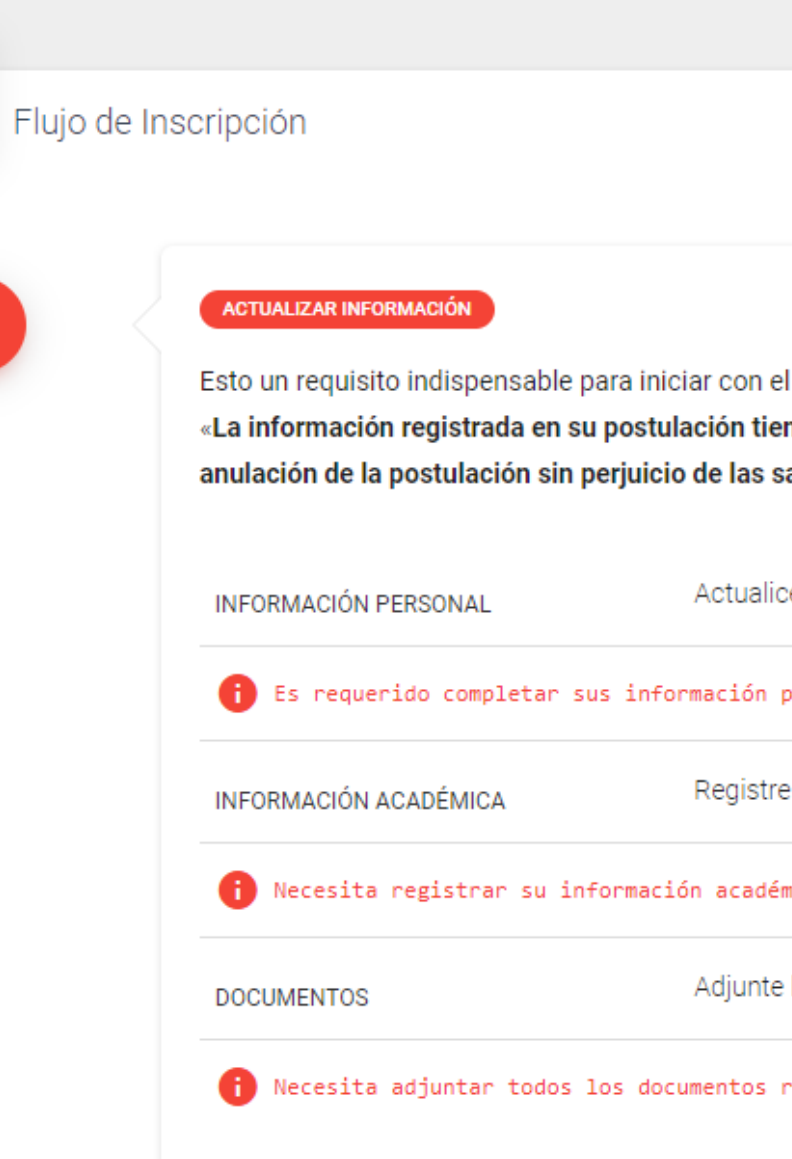

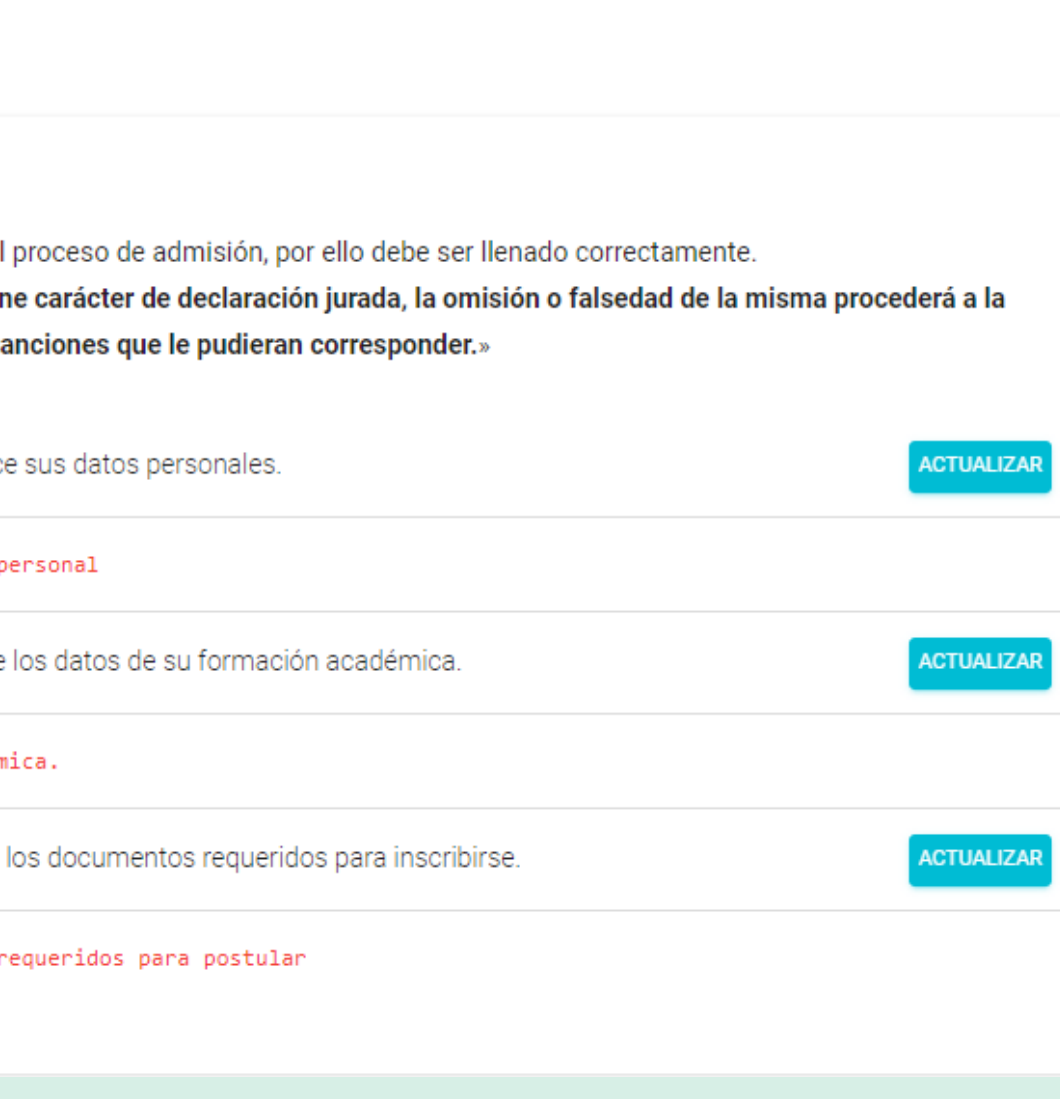

## Confirmar información y documentos

### **ACTUALIZAR INFORMACIÓN**

Esto un requisito indispensable para iniciar con el proceso de admisión, por ello debe ser llenado correctamente. «La información registrada en su postulación tiene carácter de declaración jurada, la omisión o falsedad de la misma procederá a la anulación de la postulación sin perjuicio de las sanciones que le pudieran corresponder.»

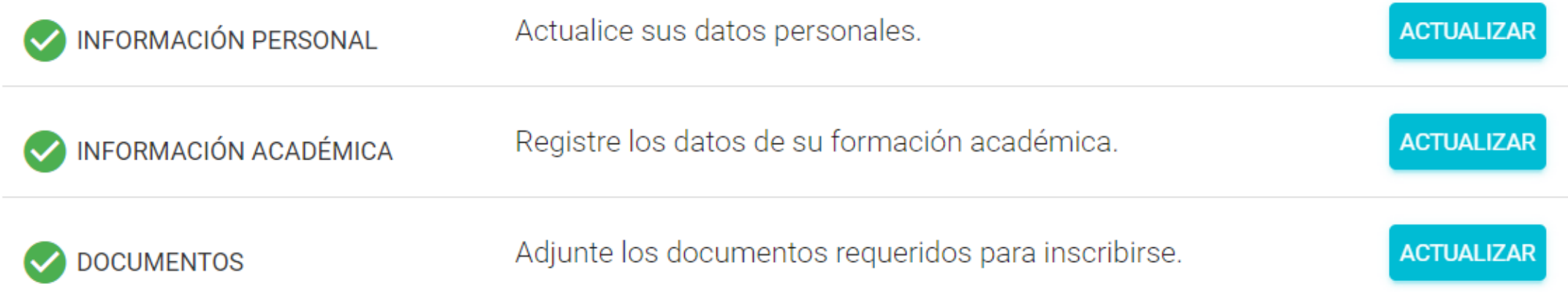

IMPORTANTE: Si sus datos ya fue registrados por completo, debe dar clic en el siguiente botón para proceder con la verificación de su información.

 $\checkmark$  CONFIRMAR

- Una vez que hayas completado tu información, las casillas se marcarán con un check verde. **01.-**
- Posteriormente dar **02.**click en el boton **"Confirmar"**

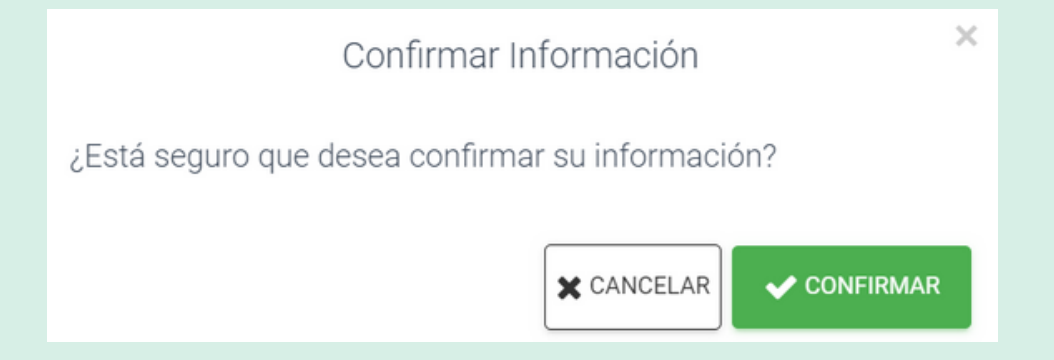

## Verificando información

- A continuación, podrás observar el estado **"Verificando información". 01.-**
- Deberás esperar que la oficina de admisión revisa la documentación que **02.**adjuntaste previamente.

### **VERIFICANDO INFORMACIÓN**

Estamos verificando su información, le notificaremos por medio de correo electrónico si todo está correcto. Si usted envió su solicitud fuera de nuestro horario de atención al postulante, estaremos respondiendo el siguiente día hábil de atención (Horario de atención: Lunes a Viernes de 08:00 am a 05:45 pm y Sábados de 08:00 am a 12:45 pm). Muchas gracias.

La oficina de admisión revisará los documentos que registraste. En caso tengas observaciones, te llegará un correo para subsanalas. Por otro lado, si tus documentos están en regla, te enviaremos un correo con el link de pago.

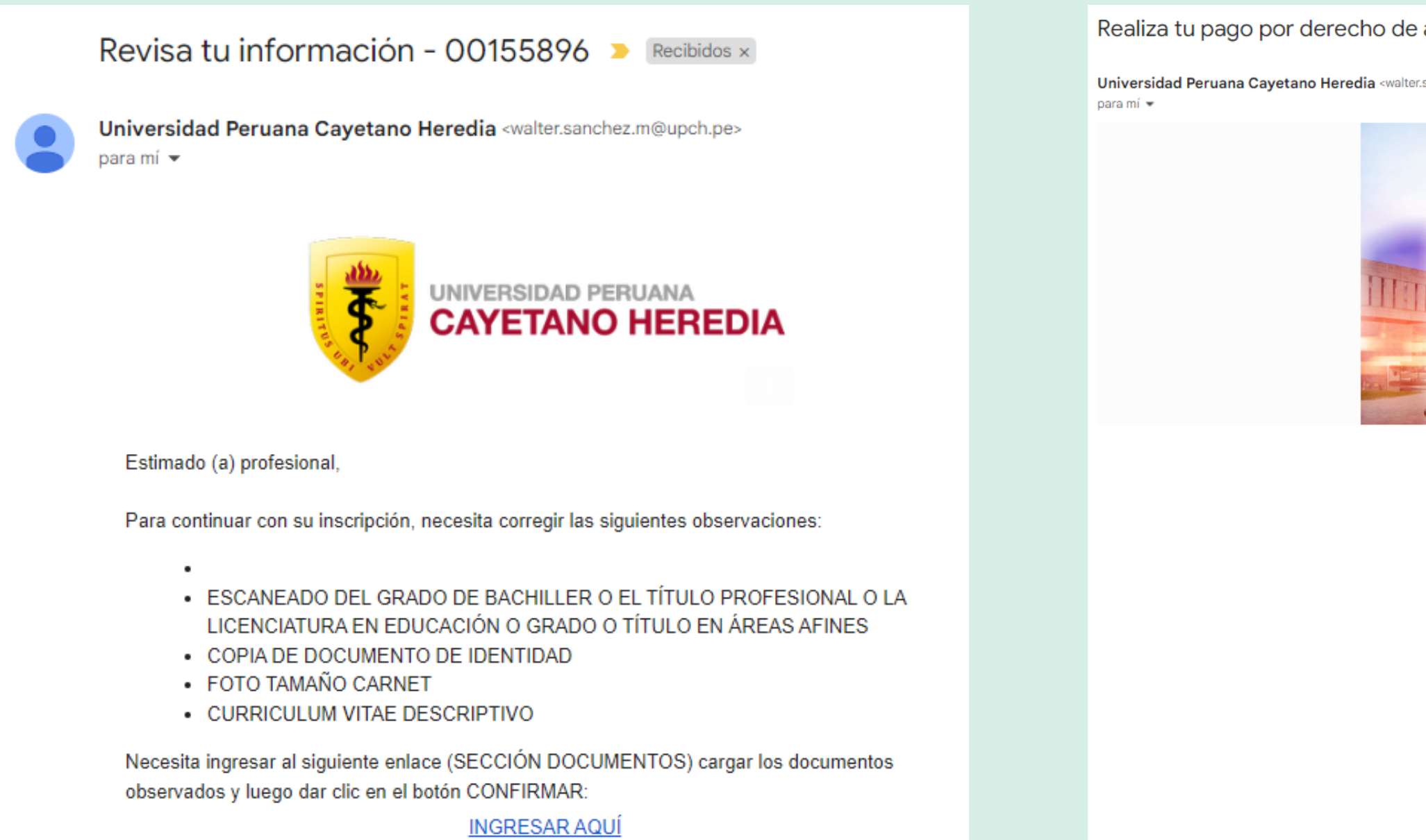

admisión - 00155896 > Recibidos x

sanchez.m@upch.pe>

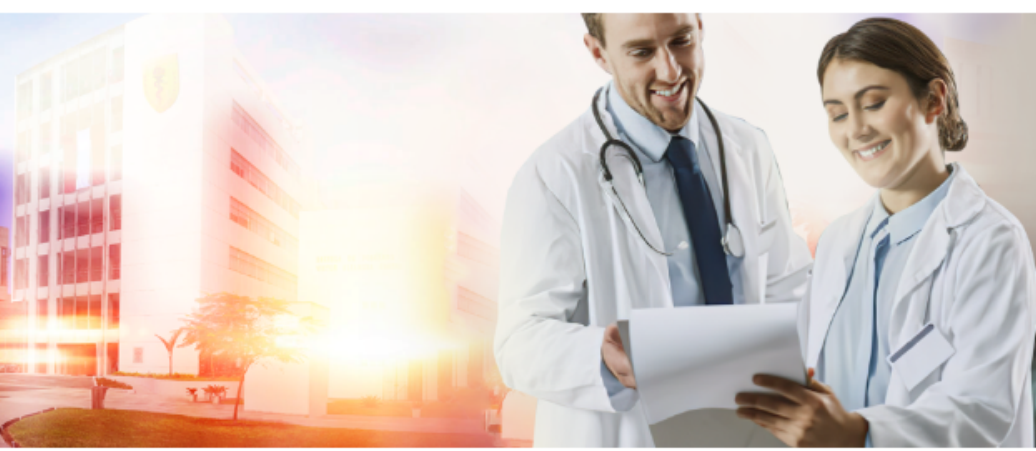

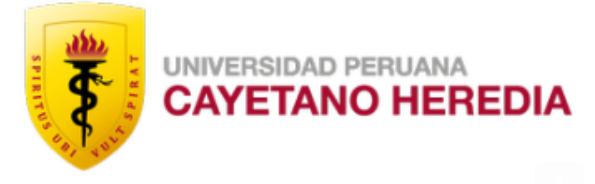

Estimado (a) profesional,

La información de tu postulación ha sido revisada de forma satisfactoria y ya te encuentras habilitado para realizar el pago por derecho de admisión a través del siguiente enlace:

**PAGAR AQUÍ** 

## Correo de confirmación

Seleccionar el tipo de comprobante de pago: Factura o Boleta.

### **BOLETA**

Si escogiste boleta, tendrás 2 opciones para realizar tu pago:

-Cancelar con tarjeta de Crédito o Débito -Cancelar con un código en ventanilla de banco.

**FACTURA**

Si escogiste esta opción, primero deberás comunicarte al correo señalado en el portal registrando los datos que se solicita.

Cuando te confirmen la emisión de tu factura recién podrás efectuar el pago. Leer y aceptar los términos

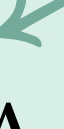

y condiciones y dar click en **"Pagar"**

## Realizar Pago

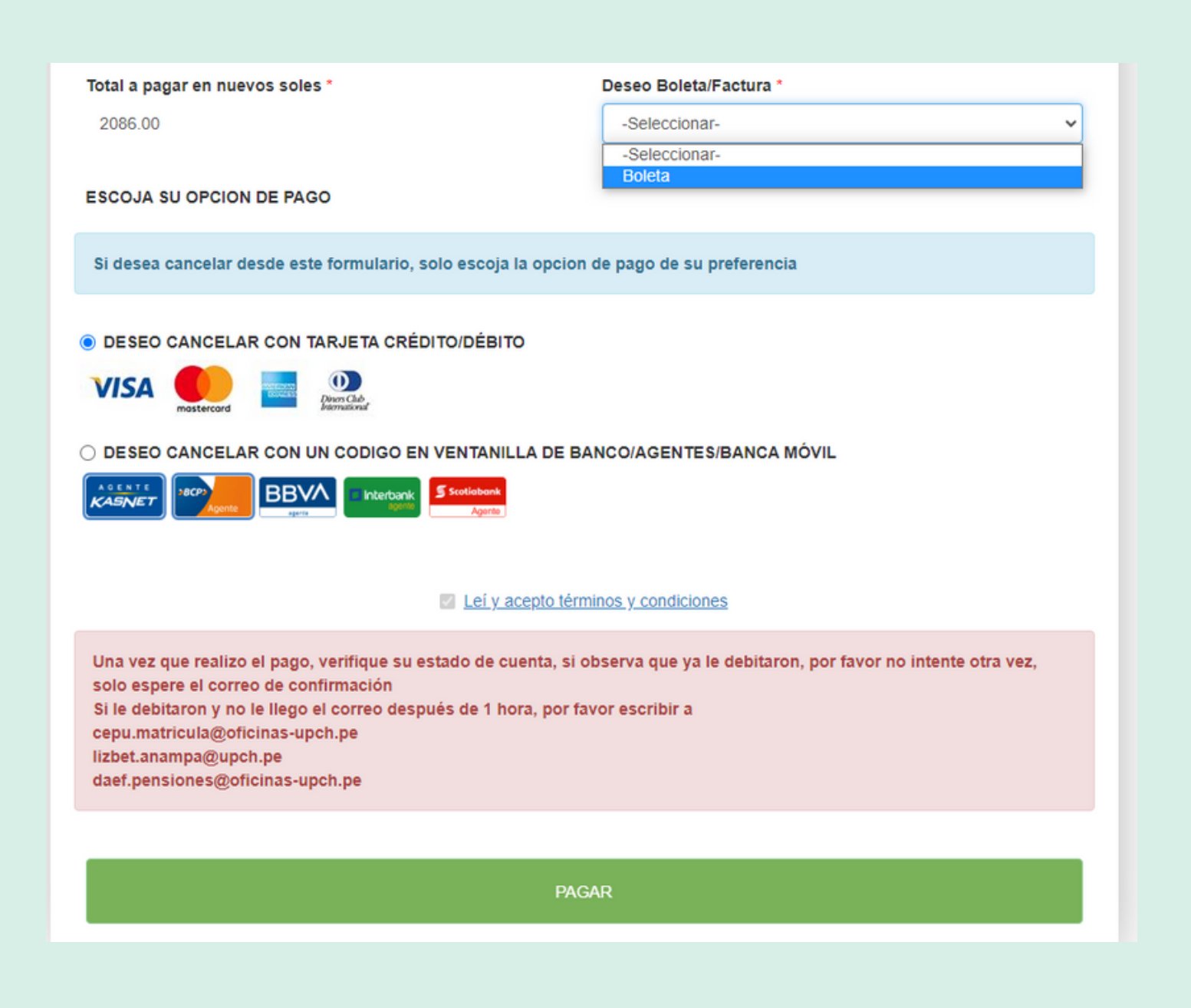

## Confirmación de Inscripción

Una vez realizado el pago, te enviaremos un correo confirmando tu inscripción. Para el proceso de admisión la Facultad a cargo se comunicará con usted a fin de coordinar los detalles de su entrevista personal, por lo que agradeceremos quedar a la espera.

Has culminado tu inscripción satisfactoriamente - 00155778 > Recibidos x

Universidad Peruana Cavetano Heredia <walter.sanchez.m@upch.pe> para mí =

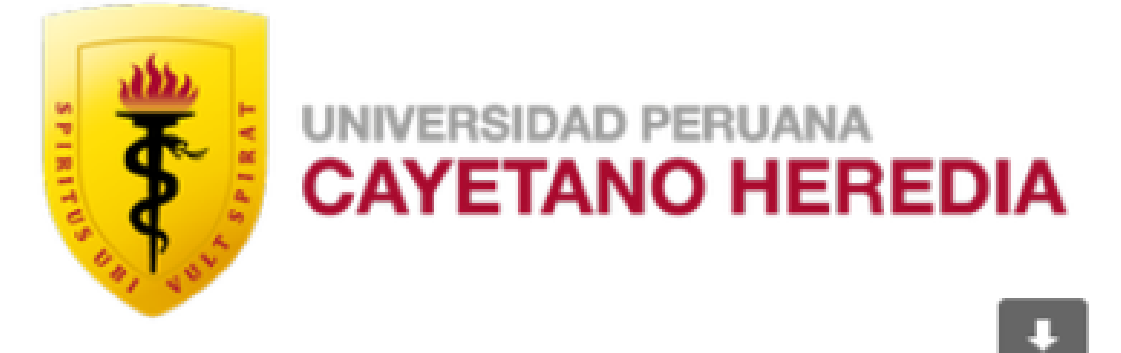

Estimado (a) profesional,

Reciba un cordial saludo a nombre de la Escuela de Posgrado de la UPCH, el motivo de la presente es para indicarle que su pago por derecho de admisión de la PROGRAMA DE DIPLOMADO EN DIVULGACION CIENTIFICA ha sido efectuado correctamente y con ello su expediente se encuentra completo.